Panduan Penggunaan Course Rating in Blended Learning based on Student Engagement

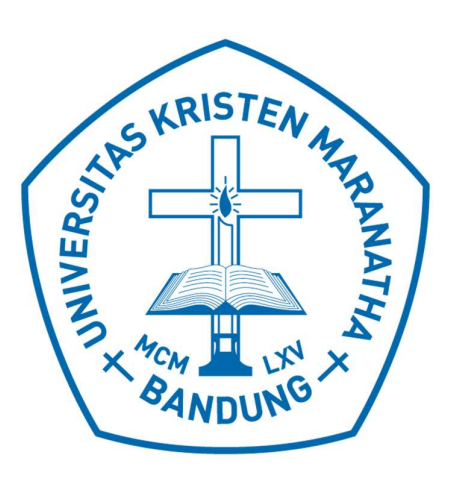

Penyusun: Mewati Ayub Hapnes Toba Maresha Caroline Wijayanto Roy Parsaoran

FAKULTAS TEKNOLOGI INFORMASI UNIVERSITAS KRISTEN MARANATHA 2019

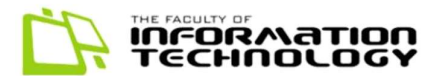

## KATA PENGANTAR

Program Course Rating in Blended Learning based on Student Engagement adalah program untuk memfasilitasi proses evaluasi terhadap kegiatan pembelajaran Blended learning (variasi antara pembelajaran dengan e-learning dengan sistem pembelajaran tatap muka). Sistem tersebut menggunakan model Course Rating yang diharapkan dapat meningkatkan partisipasi aktif mahasiswa (student engagement) dalam blended learning. Melalui program course rating, mahasiswa dapat memberikan masukan dengan menjawab survei untuk setiap sesi pembelajaran dari setiap mata kuliah. Berdasarkan masukan yang berasal dari mahasiswa, dosen atau pejabat struktural di program studi atau fakultas dapat melihat hasil Course Rating dari suatu mata kuliah sebagai evaluasi terhadap pembelajaran yang telah dilaksanakan.

Pengguna dari Program Course Rating terdiri atas empat peran, yaitu:

1. Mahasiswa

Sebagai pengguna, mahasiswa berperan untuk memasukkan survei dari setiap sesi pertemuan dari setiap mata kuliah yang diambil dalam suatu semester, serta

mengirimkan pesan kepada pejabat struktural mengenai pembelajaran yang telah dilaksanakan.

2. Dosen

Sebagai pengguna, dosen berperan untuk menetapkan silabus dari setiap mata kuliah yang diajarnya dalam suatu semester. Dosen juga dapat melihat hasil Course Rating dari setiap pertemuan dalam mata kuliah yang diajarnya sebagai hasil evaluasi pembelajaran dari mahasiswa.

3. Pejabat Struktural

Pejabat struktural (PJS) yang dimaksud adalah ketua program studi, sekretaris program studi, dekan atau wakil dekan.

Sebagai pengguna, pejabat struktural berperan untuk mengevaluasi pembelajaran dalam setiap mata kuliah dengan memantau Course Rating dari setiap mata kuliah dan pesan yang disampaikan oleh mahasiswa.

4. Super Admin

Sebagai pengguna, super admin berperan untuk mengelola data mahasiswa, data mata kuliah dan data dosen yang dimasukkan melalui DKBS.

Buku Panduan ini tersusun atas 4 bagian yaitu:

1. Fitur Utama Mahasiswa

Penjelasan tentang fitur utama yang ada di tampilan Mahasiswa.

2. Fitur Utama Dosen

Penjelasan tentang fitur utama yang ada di tampilan Dosen.

3. Fitur Pejabat Struktural

Penjelasan tentang fitur utama yang ada di tampilan Pejabat Struktural

4. Fitur Utama Super Admin.

Penjelasan tentang fitur utama yang ada di tampilan Super Admin.

Diharapkan, dengan adanya buku panduan ini dapat membantu pengguna di dalam menggunakan program Course Rating.

Bandung, Oktober 2019 Tim Penyusun

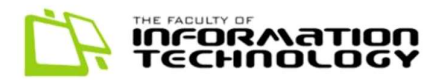

# **DAFTAR ISI**

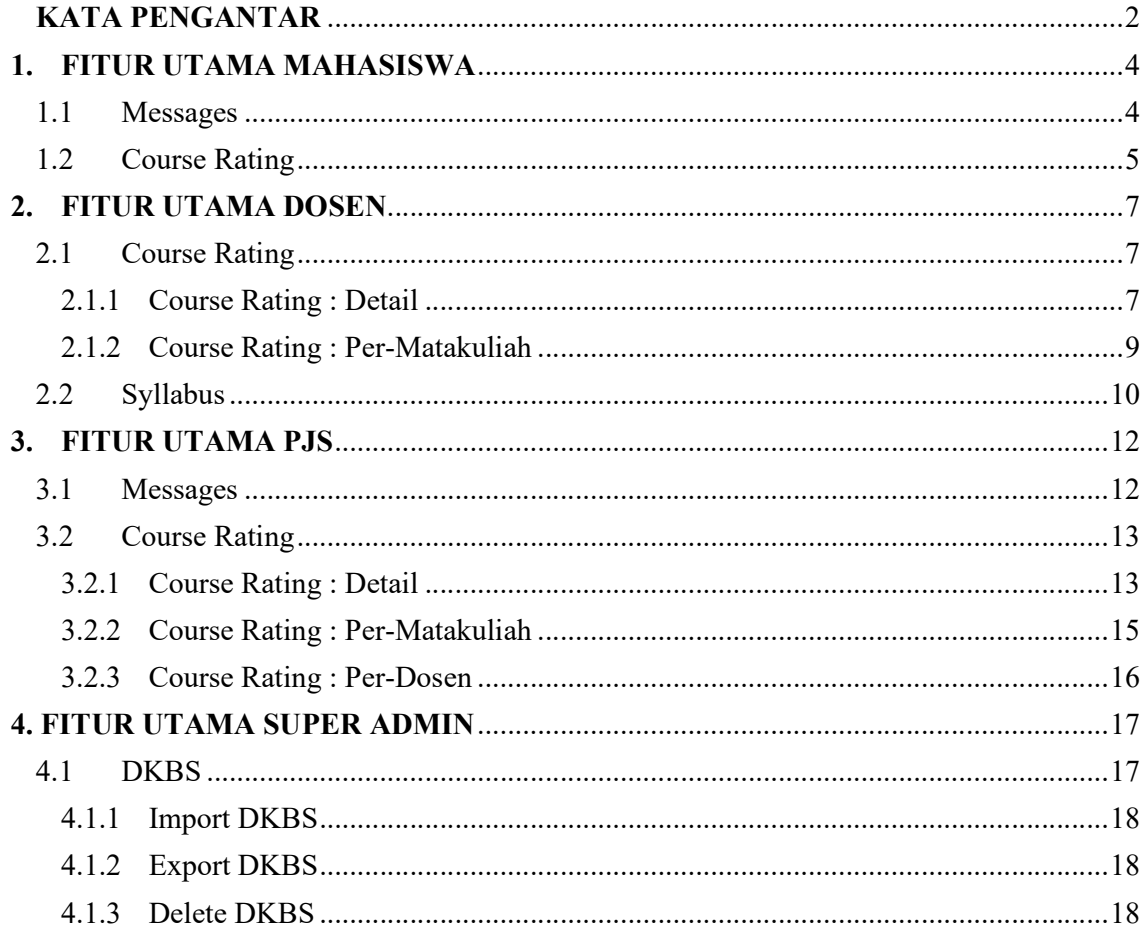

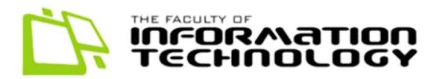

## 1. FITUR UTAMA MAHASISWA

## 1.1 Messages

Bagian untuk memberikan pesan kepada PJS mengenai matakuliah yang sedang diambil dapat dilihat pada gambar 1.1.

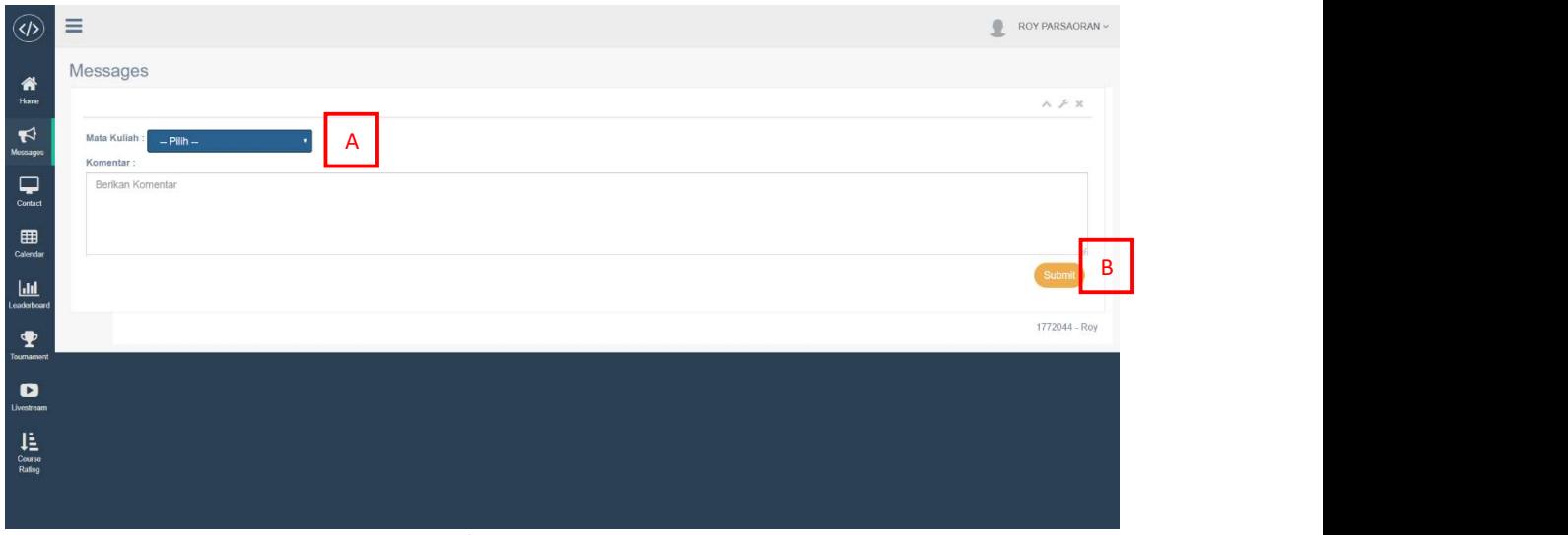

Gambar 1.1 Messages

- 1. Pilihlah 1 dropdown menu yang berisikan matakuliah yang sedang diambil berdasarkan DKBS (Bagian A).
- 2. Isilah textfield Komentar dengan pesan yang mau dikirimkan kepada PJS.
- 3. Tekan tombol kirim (bagian B), lalu pesan akan terkirim kepada PJS.

| $\langle \langle \rangle$        | $\equiv$                                                                                                    | $\mathcal{R}$<br>ROY PARSAORAN ~ |
|----------------------------------|----------------------------------------------------------------------------------------------------|----------------------------------|
| 俗<br>Home                        | Comment                                                                                                    | $A \neq X$                       |
| $\blacktriangledown$<br>Messages | Berhasil menambahkan komentar                                                                                                    | $\mathsf{A}$                     |
| ₽                                | Mata Kuliah:                                                                                                    |                                  |
| Contact                          | IN010 - Dasar Pennograman                                                                                                    | $_{\rm v}$                       |
| 囲                                | Komentar:                                                                                                    |                                  |
| Calendar<br>$u$<br>Leaderboard   | Berikan Komentar                                                                                                    |                                  |
| ∙<br>Tournament                  |                                                                                                    | Kirim                            |
| $\bullet$<br>Livestream          |                                                                                                    | 1772044 - Roy                    |
| ΙÈ<br>Course<br>Rating           |                                                                                                    |                                  |
|                                  | (c) It looks like you haven't started Firefox in a while. Do you want to clean it up for a fresh, like-new experience? And by the way, welcome back! | Refresh Firefox X                |

Gambar 1.2 Comment : Notifikasi terkirim

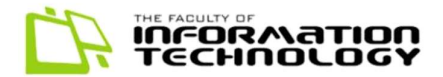

4. Jika pesan berhasil terkirim akan muncul notifikasi seperti pada Gambar 1.2 (Bagian A).

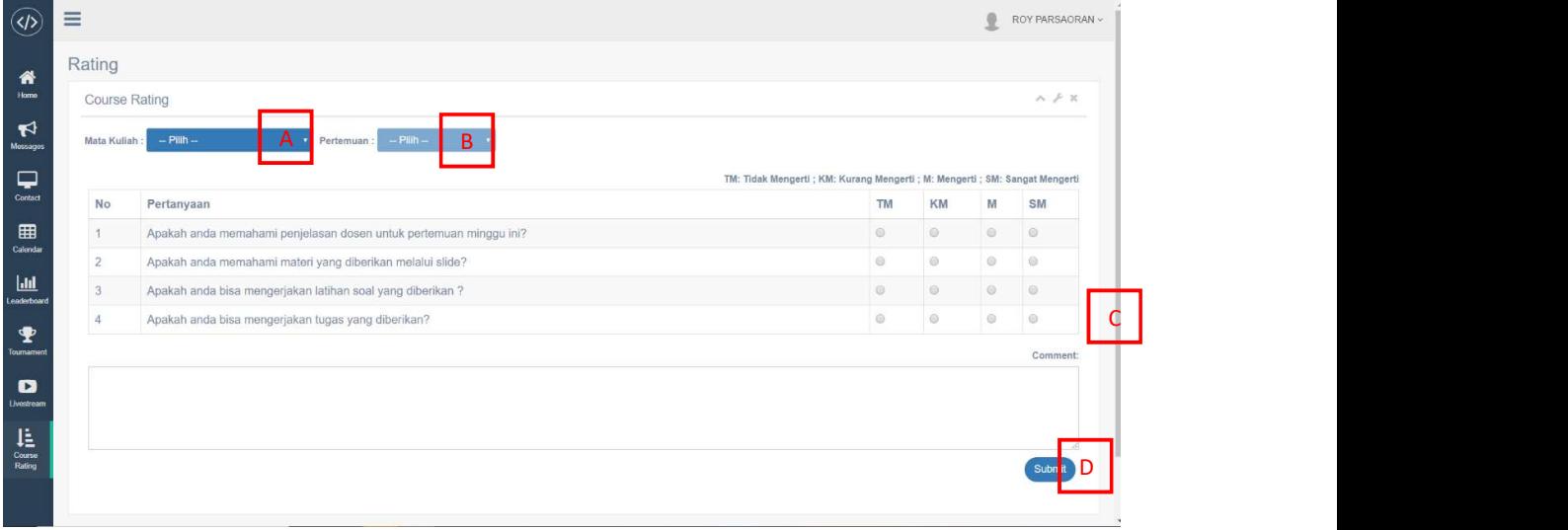

## 1.2 Course Rating

### Gambar 1.3 Course Rating

Fitur Detail :

- Bagian A : Dropdown menu yang menampilkan parameter Matakuliah
- Bagian B : Dropdown menu yang menamilkan parameter pertemuan yang dapat dipilih setelah memilih bagian A
- Bagian C : Bagian yang harus diisi. Jika ada yang tidak terisi user tidak bias mengirim hasil jawaban ke dalam database
- Bagian D : Tombol untuk mengirimkan hasil dari course rating.

Bagian ini merupakan form evaluasi mahasiswa kepada matakuliah yang dia ambil berdasarkan DKBS. dan dilakukan setiap pertemuan berdasarkan Silabus yang telah diberikan oleh Dosen.

1. Langkah pertama untuk mengisi Course Rating adalah dengan memilih Mata kuliah yang akan diberi rating dengan menekan dropdown menu. Dropdown menu akan menampilkan kodemk dan nama matakuliah yang sedang diambil berdasarkan DKBS seperti pada gambar 1.4.

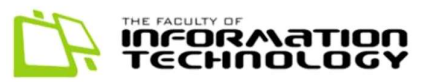

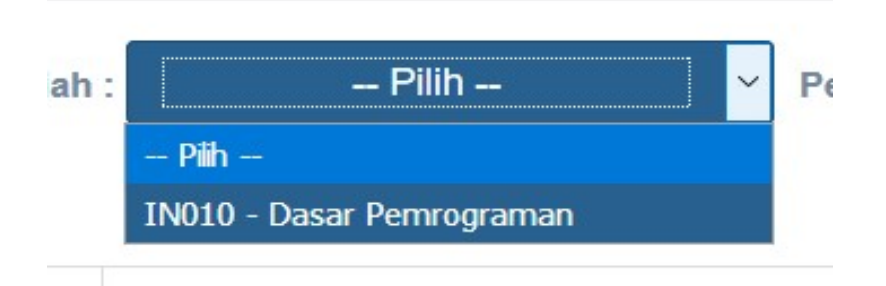

Gambar 1.4 Course Rating : Dropdown menu Matakuliah

- 2. Setelah dropdown menu matakuliah telah dipilih, pilihan dropdown menu pertemuan otomatis akan berubah berdasarkan silabus yang telah dipilih oleh mahasiwa.
- 3. Pertemuan yang muncul pada dropdown menu pertemuan adalah pertemuan yang sudah berlangsung ataupun sedang berlangsung.
- 4. Mahasiswa mengisi radiobutton berdasarkan soal yang memiliki nilai (Tidak Mengerti, Kurang Mengerti, Mengerti dan Sangat Mengerti), dan juga mengisi kolom komentar mengenai matakuliah dan pertemuan yang sedang dipilih.
- 5. Lalu menekan tombol pada bagian kanan bawah

| Rating               |                                                                   |                                                                              |    |         |         |             |
|----------------------|-------------------------------------------------------------------|------------------------------------------------------------------------------|----|---------|---------|-------------|
| <b>Course Rating</b> |                                                                   |                                                                              |    |         |         | $A \nmid X$ |
|                      | $\overline{A}$<br>Berhasil menambahkan komentar                   |                                                                              |    |         |         |             |
| Mata Kuliah:         | $-$ Pilih $-$<br>$-$ Pilih $-$<br>Pertemuan                       |                                                                              |    |         |         |             |
|                      |                                                                   | TM: Tidak Mengerti ; KM: Kurang Mengerti ; M: Mengerti ; SM: Sangat Mengerti |    |         |         |             |
| <b>No</b>            | Pertanyaan                                                        |                                                                              | TM | KM      | M       | SM          |
| 1                    | Apakah anda memahami penjelasan dosen untuk pertemuan minggu ini? | $\circ$                                                                      |    | $\circ$ | $\circ$ | $\circ$     |
|                      |                                                                   |                                                                              |    |         |         |             |
| $\overline{2}$       | Apakah anda memahami materi yang diberikan melalui slide?         | $\circ$                                                                      |    | $\circ$ | $\circ$ | $\circ$     |
| 3                    | Apakah anda bisa mengerjakan latihan soal yang diberikan ?        | $\circ$                                                                      |    | $\circ$ | $\circ$ | $\circ$     |
| $\overline{4}$       | Apakah anda bisa mengerjakan tugas yang diberikan?                | $\circ$                                                                      |    | $\circ$ | $\circ$ | $\circ$     |
|                      |                                                                   |                                                                              |    |         |         | Comment:    |
|                      |                                                                   |                                                                              |    |         |         |             |

Gambar 1.5 Course Rating : Notifikasi

6. Setelah Course Rating di submit, pertemuan yang telah diisi tidak akan muncul kembali dan akan muncul notifikasi hijau. (Bagian A)

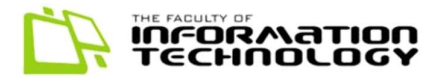

## 2. FITUR UTAMA DOSEN

#### 2.1 Course Rating

Tampilan yang digunakan untuk melihat hasil dari setiap matakuliah yang sedang diajar dengan grafik. Terdiri dari 2 tab. Tab detail adalah tampilan yang menampilkan hasil detail course rating dari Matakuliah yang diajar dan Pertemuannya, Tab Per matakuliah adalah tampilan yang menampilkan keseluruhan hasil course rating yang memiliki parameter berdasarkan pertanyaan yang ada.

2.1.1 Course Rating : Detail

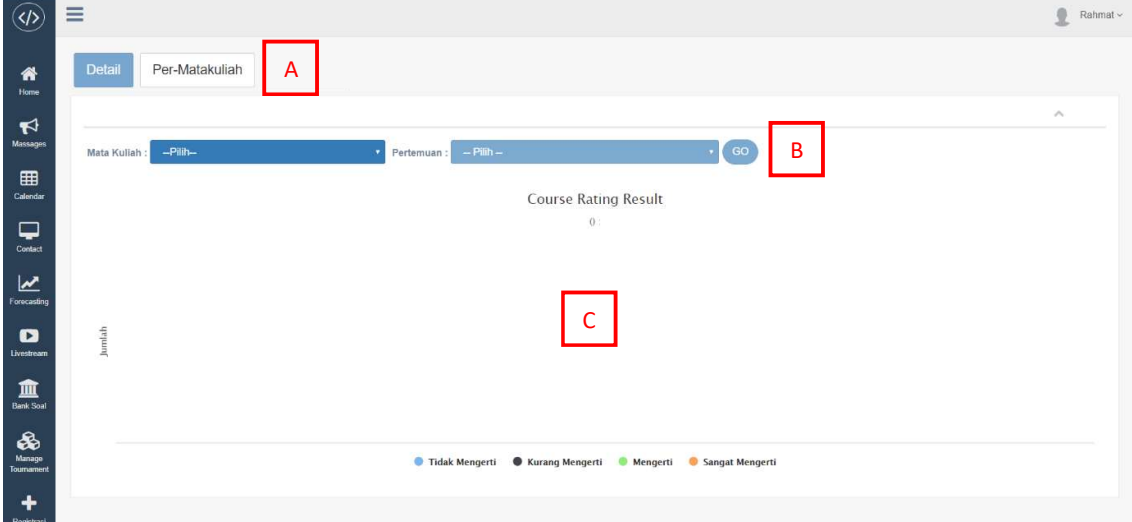

Gambar 2.1 Course Rating : Tampilan Awal

Fitur Detail :

- Bagian A : Bagian tab yang akan disable jika sedang berada pada halaman yang sesuai dengan tab ini
- Bagian B : Bagian Parameter yang bisa ditekan setelah matakuliah dan pertemuan telah dipilih
- Bagian C : Bagian C adalah tempat grafik yang akan ditampilkan sesuai parameter yang telah dikirim

Pada Tab Detail ini menampilkan hasil dari course rating secara mendalam berdasarkan matakuliah dan pertemuan yang memiliki langkah penggunaan sebagai berikut :

1. Pertama adalah memilih matakuliah apa yang akan dilihat dengan menekan dropdown menu matakuliah, lalu memilih pertemuan yang ingin dilihat dengan menekan dropdown menu pertemuan yang sesuai dengan matakuliah yang dipilih . lalu tekan go.

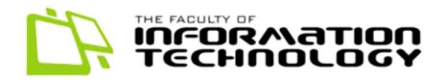

2. Lalu akan muncul grafik sesuai matakuliah dan pertemuan yang dipilih seperti pada gambar 2.2 .

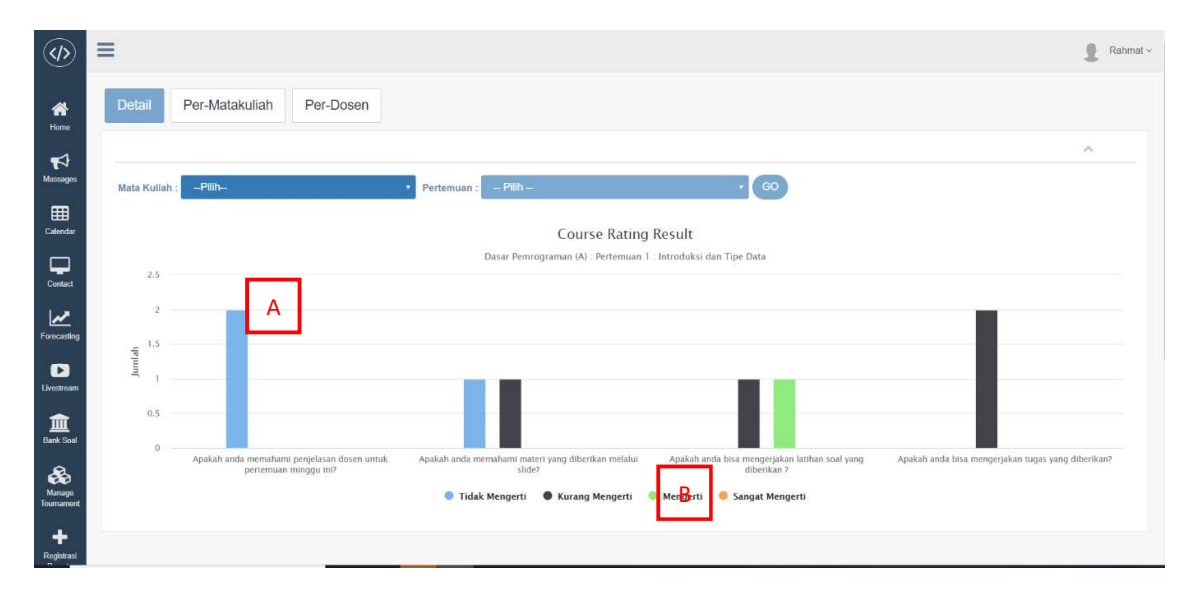

Gambar 2.2 Course Rating : View Terisi

- 3. Bar biru merupakan mahasiswa yang Tidak mengerti , warna hitam merupakan mahasiswa yang kurang mengerti , warna hijau merupakan mahasiswa yang mengerti dan yang orange merupakan mahasiswa yang sangat mengerti. (Bagian A)
- 4. Grafik ini memiliki parameter per-petanyaan dan jumlah
- 5. Jika mouse di-hover pada Bagian A akan muncul detail grafik seperti pada gambar 2.3.

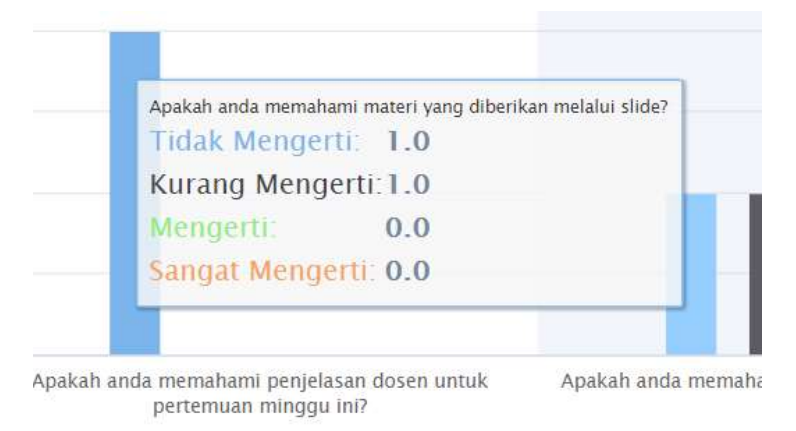

Gambar 2.3 Course Rating : mouse Over

6. Jika ingin hanya melihat hanya satu hasil (mis. Mengerti tidak ingin dilihat) hanya tinggal menekan pada bagian B, lalu grafik akan berubah tanpa memuat halaman.

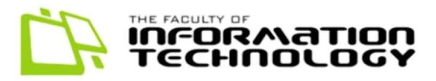

## 2.1.2 Course Rating : Per-Matakuliah

|                                                                    | ≡                                                                                                    |                                  |              |          | Rahmat ~       |
|--------------------------------------------------------------------|----------------------------------------------------------------------------------------------------|----------------------------------|--------------|----------|----------------|
| 俗<br>Home                                                          | Per-Matakuliah<br>Per-Dosen<br>Detail                                                                                                    |                                  |              |          |                |
| $\blacktriangleright$<br>Massages<br>囲<br>Calendar<br>⋤<br>Contact | A<br>$\bullet$ 60<br>$-Pilh-$<br>Mata Kuliah:<br>Dasar Pemrograman (A)<br>Apakah anda memahami penjelasan dosen untuk pertemuan minggu ini? |                                  |              |          | $\sim$         |
| $\overline{\mathbf{r}}$                                            | Pertemuan                                                                                                    | <b>TM</b>                        | KM           | M        | SM             |
| Forecasting                                                        | Pertemuan 1 : Introduksi dan Tipe Data                                                                                                    | $\overline{2}$                   | $\mathbf{0}$ | $\theta$ | $\theta$       |
| $\bullet$<br>Livestream                                            | Pertemuan 2 : Struktur Program Sederhana                                                                                                    |                                  | $\circ$      | $\theta$ | $\theta$       |
| 血                                                                  | Pertemuan 3 : Analisa Kasus<br>B                                                                                                    |                                  | $\mathbf{0}$ | $\theta$ | $\circ$        |
| <b>Bank Soal</b>                                                   | Pertemuan 4 : Quiz-1 & Review tipe data, aksi sek                                                                                           |                                  | $\theta$     | $\theta$ | $\overline{0}$ |
| ♣                                                                  | Pertemuan 5 : Array 2                                                                                                    | $\theta$                         | $\theta$     | $\theta$ | $\theta$       |
| Manage<br>Tournament                                               | Pertemuan 6 : List                                                                                                    | $\circ$                          | $\circ$      | $\theta$ | $\mathbf 0$    |
| ٠                                                                  | Pertemuan 7 : besok aaa                                                                                                    | $\begin{array}{c} 0 \end{array}$ | $\theta$     | 0        | $\theta$       |

Gambar 2.4 Course Rating : View Keseluruhan

Fitur Detail :

- Bagian A : Tombol untuk memilih matakuliah yang akan disortir sesuai parameter.
- Bagian B : Hasil dari jawaban course rating berdasarkan matakuliah dan kelas seuai pertemuan.

Pada Tab per-Matakuliah ini menapilkah hasil course rating berdasarkan matakuliah dan kelas yang telah dipilih dengan langkah seperti berikut :

- 1. Pilihlah Matakuliah yang ingin dilihat dengan parameter pertanyaan.
- 2. Lalu tekan GO , tampilan akan berubah seusai isi. Berdasarkan Matakuliah dan kelas yang dipilih.
- 3. Tabel yang ditampilkan adalah table yang berdasarkan pertanyaan.

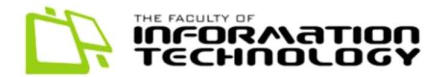

### 2.2 Syllabus

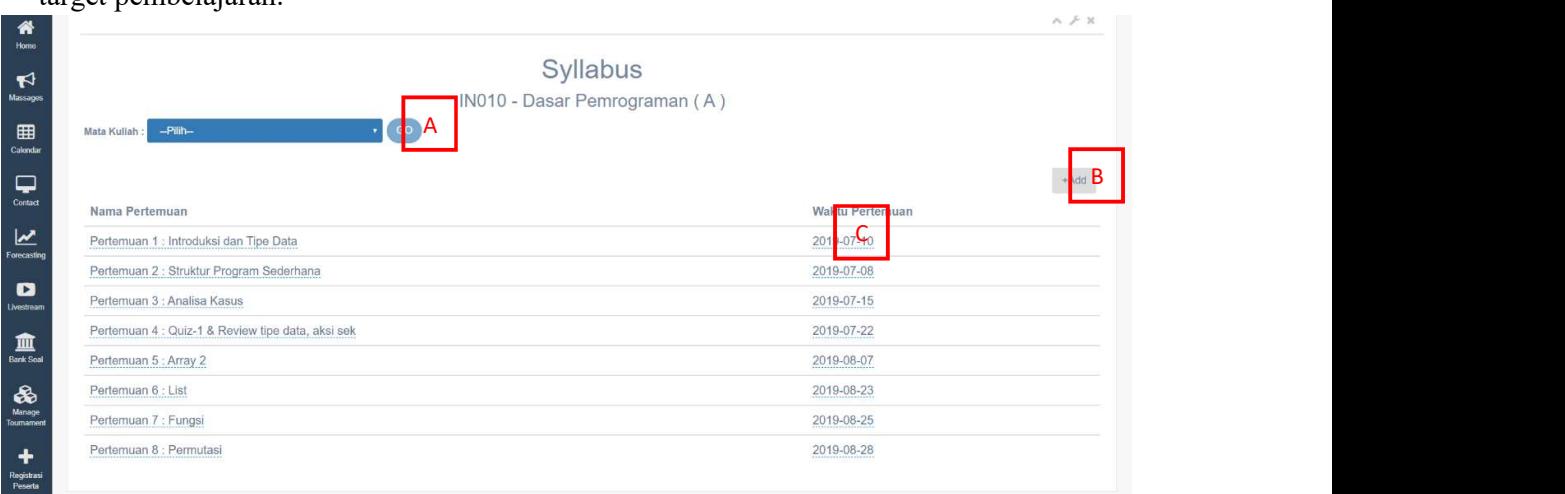

Bagian ini harus diisi sebelum proses pembelajaran dimulai, karena akan menjadi target pembelajaran.

Gambar 2.5 Syllabus : Tampilan Awal

- 1. Dosen terlebih dahulu memilih matakuliah yang akan diedit / input silabus dengan menekan dropdown menu Matakuliah (Bagian A). Lalu menekan tombol go.
- 2. Tampilan akan berubah sesuai dengan silabus matakuliah yang dipilih dan akan ditampilkan matakuliah yang dipilih dibawah tulisan 'Syllabus' seperti pada gambar 2.5

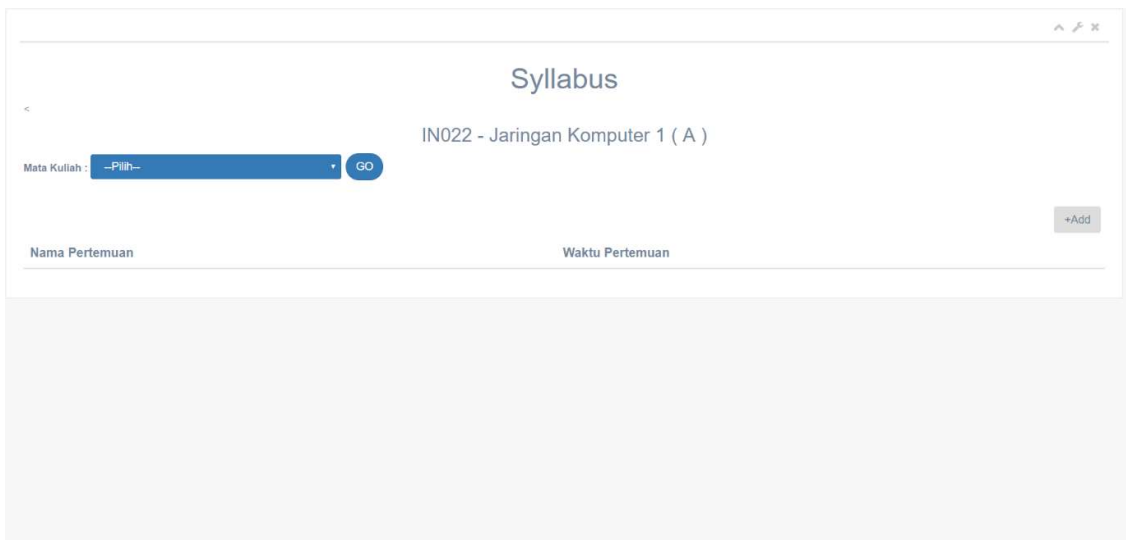

Gambar 2.6 Syllabus : Setelah Mata kuliah dipilih

3. Dosen memiliki pilihan fitur tambah silabus dengan menekan tombol '+add' (Bagian B) pada kanan gambar. Akan muncul tampilan seperti Gambar 2.6 , Dosen hanya tinggal mengisi nama pertemuan (disertakan angka pertemuan)

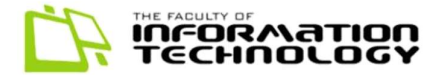

dan tanggal pertemuan (silabus akan muncul pada mahasiswa jika tanggal sudah melebihi atau sama dengan tanggal saat ini). Tekan submit, dan otomatis silabus akan ditambahkan di database.

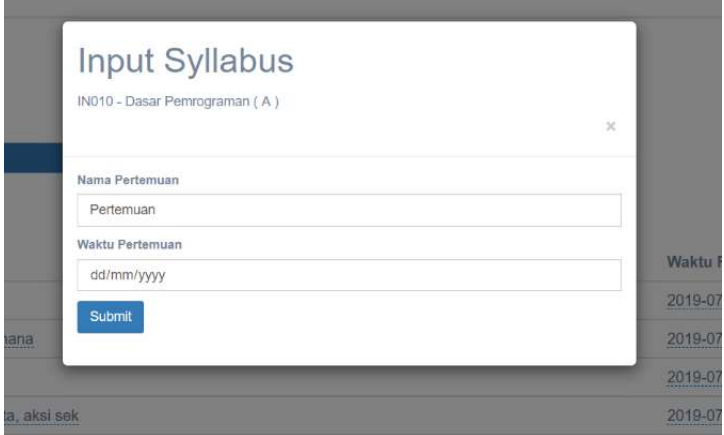

Gambar 2.7 Syllabus : input syllabus

4. Dosenpun dapat mengubah silabus dengan cara menekan data yang ingin diubah (Bagian C). Setelah ditekan akan muncul tampilan seperti pada gambar 2.7, dosen dapat menganti data yang ingin diubah lalu tekan ceklis.

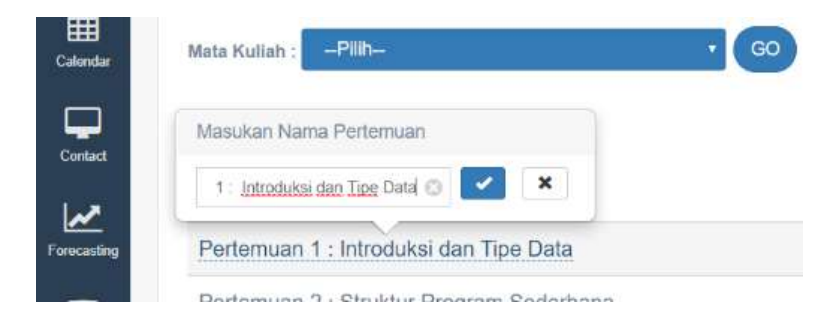

Gambar 2.8 Syllabus : edit data

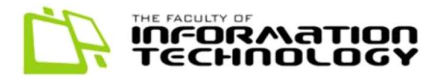

## 3. FITUR UTAMA PJS

### 3.1 Messages

Role PJS dapat melihat pesan yang dikirmkan oleh mahasiswa . Pesan yang terakhir dikirim akan berada pada tampilan paling atas. Pesan yang belum dibaca akan memiliki latar belakang abu-abu dengan tulisan tebal, sedangkan pesan yang sudah dibaca akan memiliki latar belakang putih dan tulisan biasa. Cara menandakan pesan telah dibaca dengan menekan tombol 'read' pada jajaran pesan yang mau dibaca.

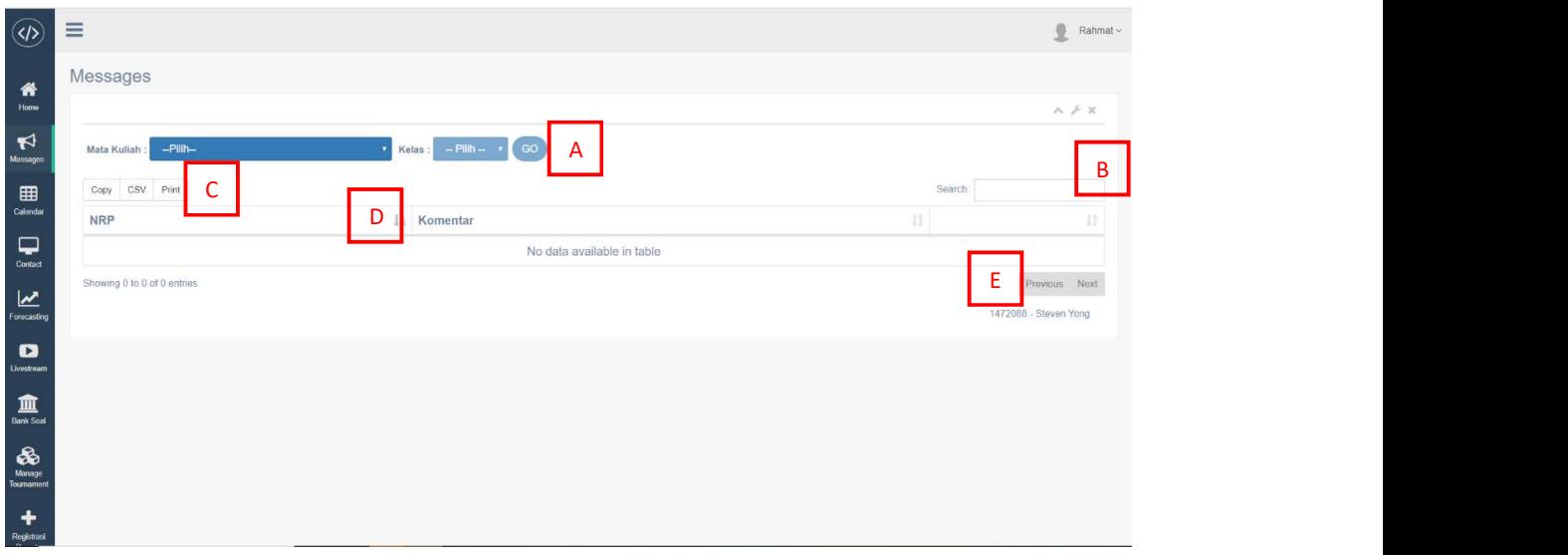

Gambar 3.1 Messages : Tampilan Awal

Fitur Detail :

- Bagian A : Tombol untuk memilih parameter matakuliah dan kelas yang akan dipilih.
- Bagian B : Fitur untuk mencari kata yang sesuai dengan isi dari table tersebut
- $\bullet$  Bagian C : Fitur copy adalah untuk menyalin table, fitur csv untuk menyimpan data table kedalam file dengan format csv. Dan terakhir print untuk mencetak table sesuai dengan view/tampilan yang ada
- Bagian D : fitur untuk mengurtkan dari terkecil ke terbesar atau sebaliknya
- Bagian E : Bisa berpindah halaman table sesuai banyaknya data yang akan ditampikan.

Langkah-langkah penggunaan Messages sebagai berikut:

- 1. Pertama pilihlah matakuliah dan kelas yang mau di saring data pesannya. Lalu tekan go.
- 2. Tabel akan berubah sesuai isi dari parameter yang telah dikirim oleh user.

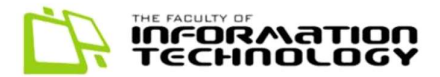

### 3.2 Course Rating

Tampilan yang digunakan untuk melihan hasil dari setiap matakuliah yang sedang diajar dengan grafik. Terdiri dari 3 tab. Tab detail adalah tampilan yang menampilkan hasil course rating dari Matakuliah yang diajar dan Pertemuannya, Tap Per-Mata kuliah adalah tampilan yang menampilkan keseluruhan hasil course rating yang memiliki parameter berdasarkan pertanyaan yang ada dan yang terakir adalah tab Per-Dosen yaitu tab yang berisi tentang hasil dari course rating berdasarkan parameter dosen yang telah dikirim.

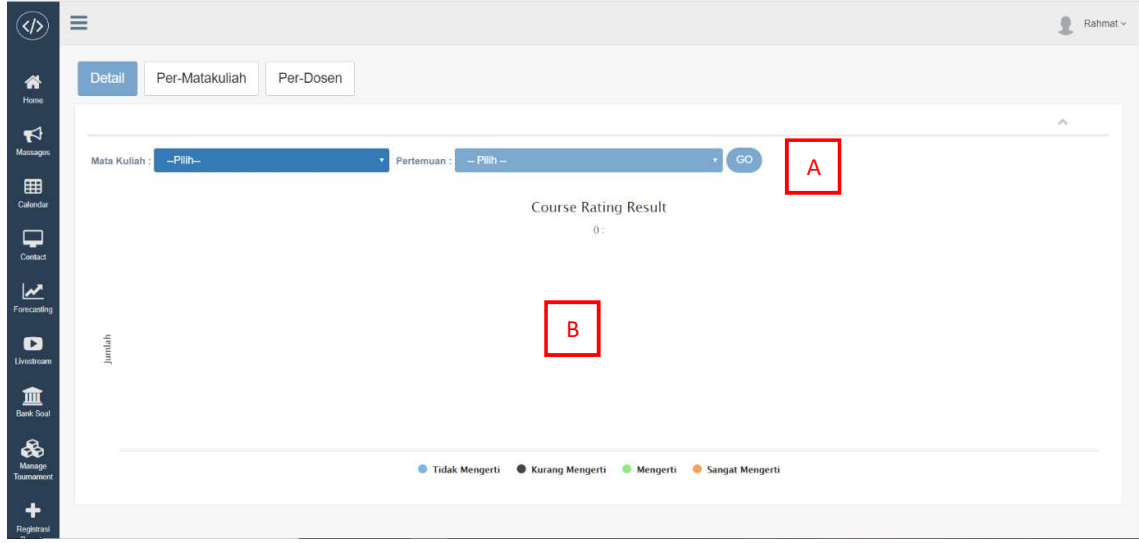

#### 3.2.1 Course Rating : Detail

Gambar 3.1 Course Rating : Tampilan Awal

 Tab Detail ini menampilkan hasil dari coure rating secara mendalam berdasarkan Matakuliah dan pertemuan. Langkah langkah penggunaannya sebagai berikut :

> 1. Pertama adalah memilih matakuliah apa yang akan dilihat dengan menekan dropdown menu matakuliah, lalu memilih pertemuan yang ingin dilihat dengan menekan dropdown menu pertemuan yang sesuai dengan matakuliah yang dipilih . lalu tekan go (Bagian A).

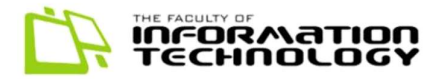

2. Lalu grafik akan muncul sesuai matakuliah dan pertemuan yang dipilih seperti pada gambar 2.2

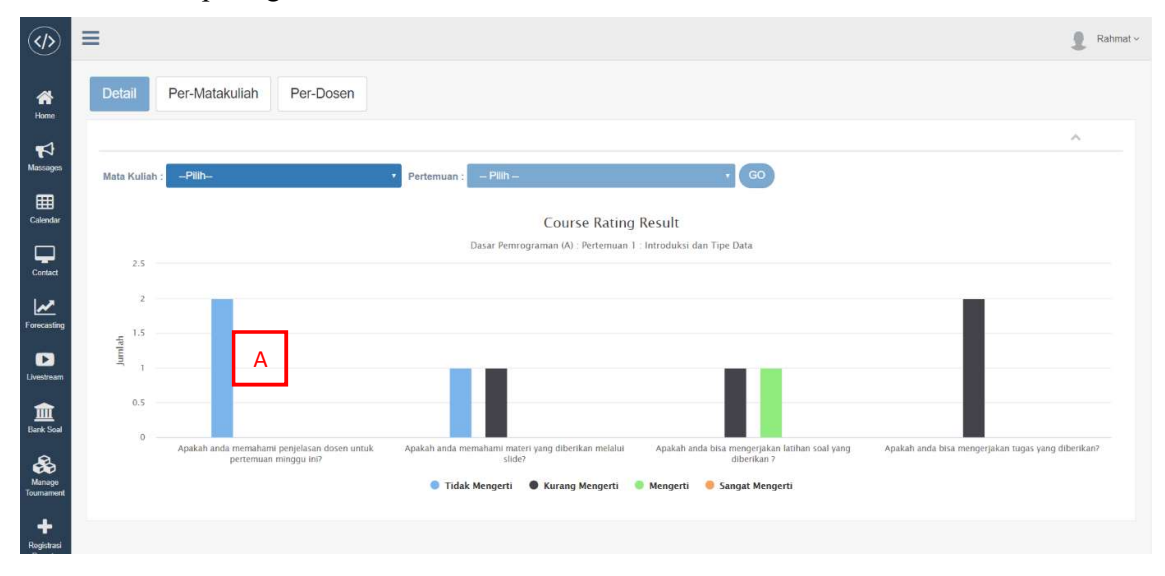

Gambar 2.2 Course Rating : View Terisi

- 3. Bar biru merupakan mahasiswa yang Tidak mengerti, warna hitam merupakan mahasiswa yang kurang mengerti, warna hijau merupakan mahasiswa yang mengerti dan yang orange merupakan mahasiswa yang sangat mengerti.
- 4. Grafik ini memiliki parameter per-pertanyaan dan jumlah
- 5. Jika mouse di-hover pada bagian A akan muncul detail grafik seperti pada gambar 2.3.

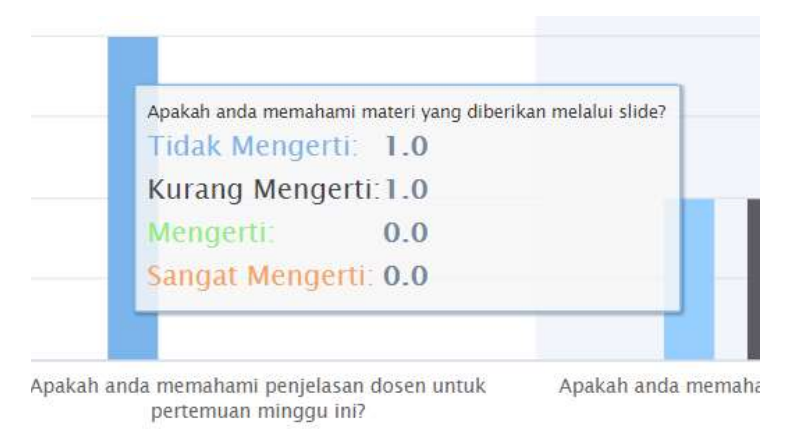

Gambar 3.3 Course Rating : mouse Over

6. Jika ingin hanya melihat hanya satu hasil (mis. Mengerti tidak ingin dilihat) hanya tinggal me-klik bulatan warna disebelah keterangan Mengerti pada bagian bawah tengah, otomatis grafik akan berubah tanpa me-reload halaman.

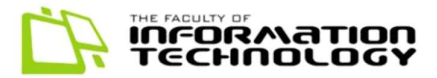

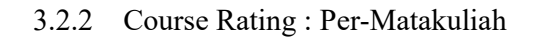

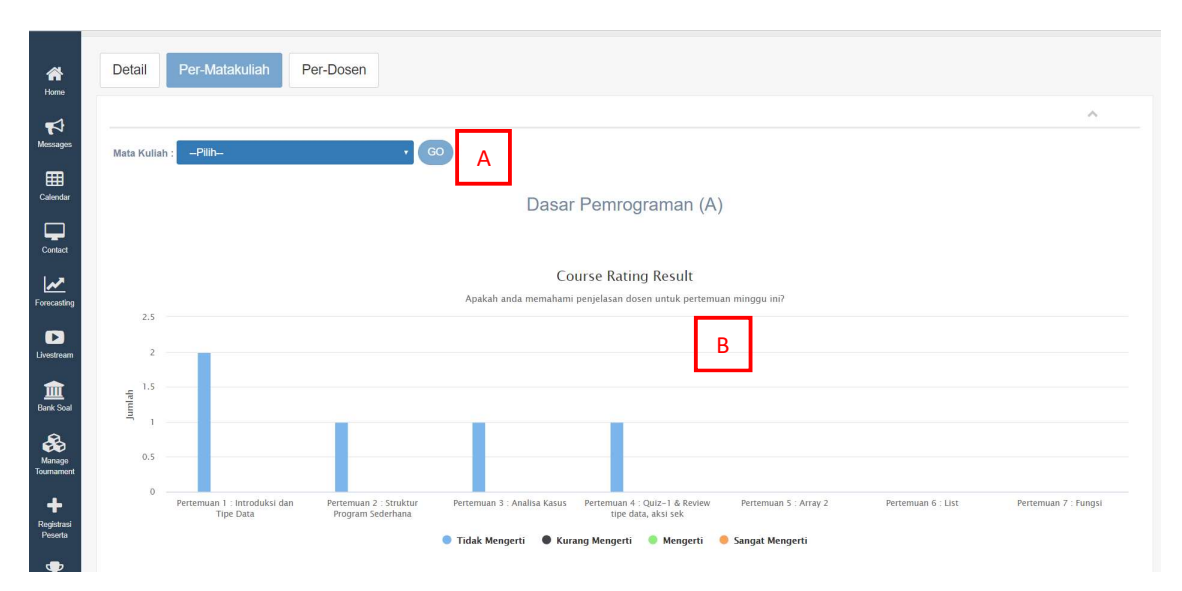

Gambar 3.4 Course Rating : View PerMatakuliah

Pada tab matakuliah ini menampilkan hasil Course rating berdasarkan matakuliah dan kelas. Tiap table dikelompokkan berdasarkan pertanyaan course rating. Langkah langkah penggunaanya sebagai berikut :

- 1. Pilihlah Matakuliah yang ingin dilihat dengan parameter pertanyaan.(Pada bagian A)
- 2. Lalu tekan GO , tampilan akan berubah sesuai isi. (Pada bagian B)
- 3. Pada halaman ini grafik akan muncul sebanyak pertanyaan yang ada.

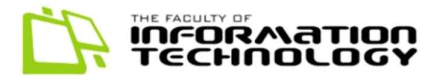

### 3.2.3 Course Rating : Per-Dosen

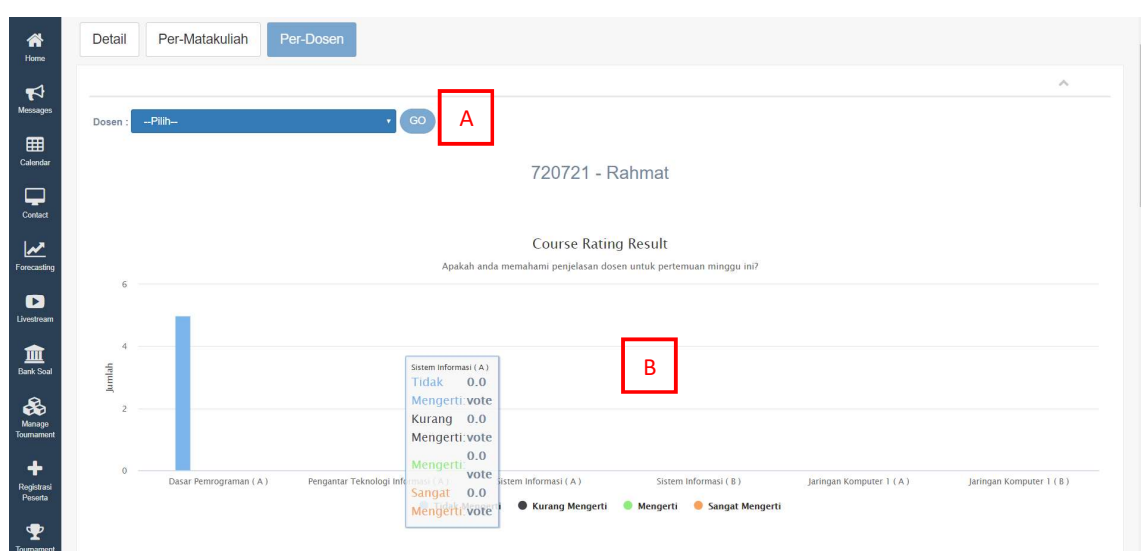

Gambar 3.5 Course Rating : Tab Per-Dosen

Pada tab Per-Dosen adalah tampilan dari hasil Course rating yang menampilkan berdasarkan nama dosen. Tab ini hanya terdapat pada role PJS saja. Langkah penggunaannya sebagai berikut:

- 1. Pilihlah Dosen yang akan dilihat hasil course rating dari semua matakuliah yang diajar. (Pada bagian A)
- 2. Ketika dosen telah dipilih tekan go.
- 3. Akan tampil Table yang berdasarkan dengan hasil-hasil dari course rating dosen tersebut. (Pada bagian B)
- 4. Pada halaman ini Grafik akan muncul sebanyak pertanyaan yang ada.

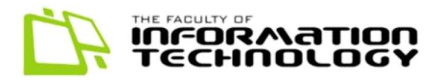

## 4. FITUR UTAMA SUPER ADMIN

### 4.1 DKBS

Bagian untuk memasukkan data DKBS mahasiswa pada suatu periode dengan menggunakan bentuk Excel dengan header yang telah ditentukan sebelumnya, untuk format header dapat diisi dengan data header seperti berikut:

(matakuliah\_kodemk, semester\_namasemester, dosen\_nik, kelas, hari, jammulai, ruangan, nrp)

Ataupun dapat kita isi dengan cara melakukan export pada data yang ada lalu tinggal menghapus data yang ada

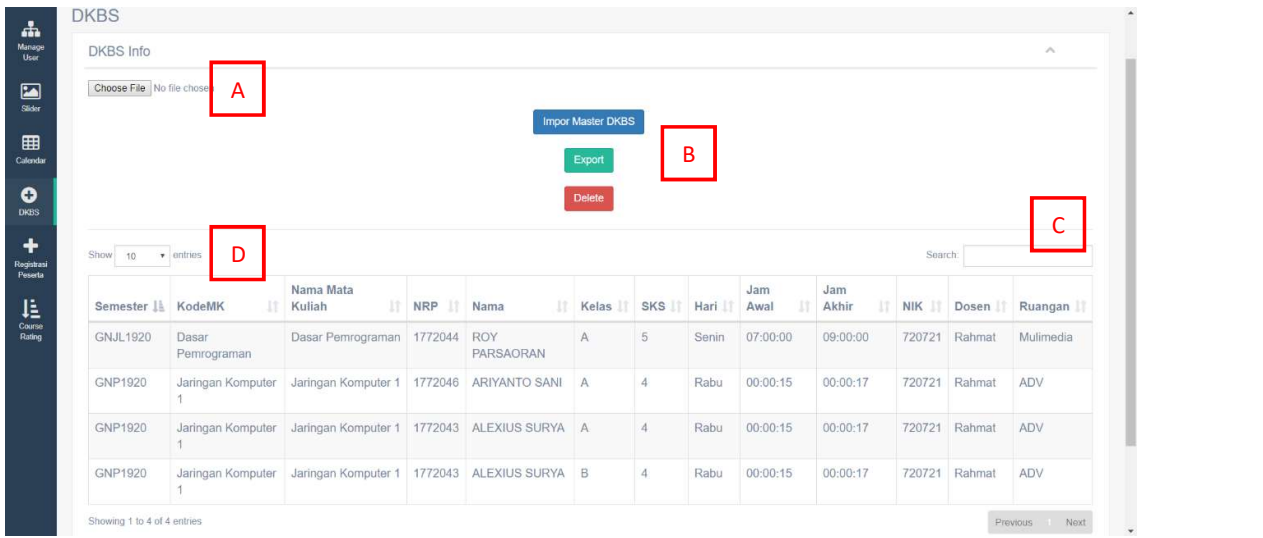

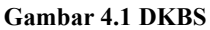

Fitur detail :

- Bagian A : Tempat untuk mengambil file yang akan diupload
- Bagian B : tombol action untuk mengubah data ke database dan sebaliknya
- Bagian C : Untuk mencari data yang sesuai dengan tabel
- Bagian D : memilih banyaknya tampilan yang ingin dilihat

Langkah-langkah penggunaan fitur DKBS sebagai berikut :

- 1. Select box Show untuk menampilkan jumlah data yang akan ditampilkan (10/25/50/100)
- 2. Previous Next serta paginator pada bagian kanan bawah merupakan pengendali paging
- 3. Bagian header pada masing-masing headernya memiliki simbol pengurutan ascending dan descending
- 4. Search box pada bagian kanan atas merupakan kotak untuk kita mengetikan kata kunci untuk langsung dicari terhadap tabel data yang ada.

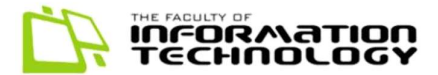

### 4.1.1 Import DKBS

Menekan tombol Import Master DKBS , lalu akan muncul pilihan file yang akan dimasukkan, pilihlah file Master DKBS yang berbentuk Excel, data yang dimasukkan haruslah unik dan bukan merupakan update data yang telah ada sebelumnya

#### 4.1.2 Export DKBS

 Tombol Export untuk mengekspor data dalam bentuk Excel sebagai rincian data yang ada.

#### 4.1.3 Delete DKBS

 Tombol Delete untuk menghapus semua data yang ada pada tabel dkbs dengan cara truncate sehingga index id yang semula bertambah secara increment dimulai kembali dari awal.